# **NFuse/Citrix Installation for Windows 8**

### **Accessing Citrix using Windows 8**

There are a few points to consider when trying to access Citrix on a Windows 8 machine:

- Use Microsoft Internet Explorer 10 and lower.
- Windows 8 RT is not currently supported by Citrix for access.
- Do not use the METRO version of Internet Explorer.
- The desktop browser must be used for access to Citrix applications.

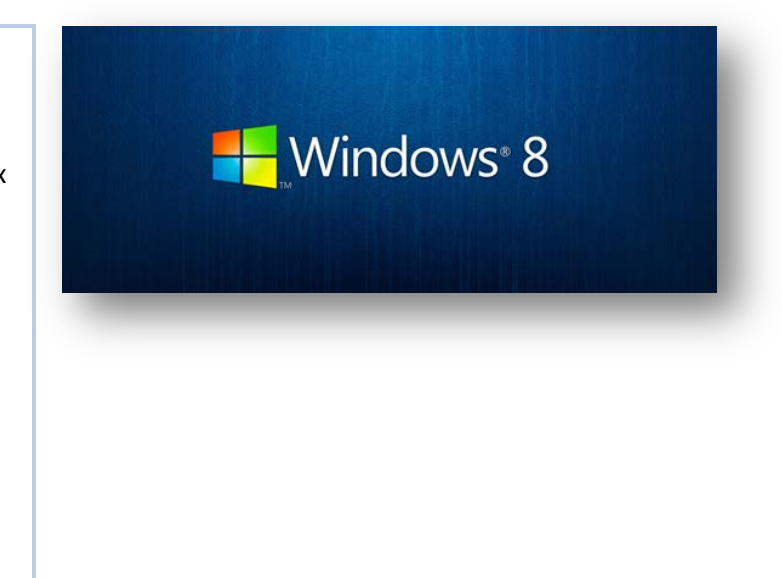

#### **Accessing Citrix**

- 1. Select the desktop tile.
- 2. Select the Internet Explorer icon in the taskbar to launch the browser.
- 3. Type *citrix.ssfhs.org* or *access.ssfhs.org* in the address bar of your browser. (Steps continued on next page.)

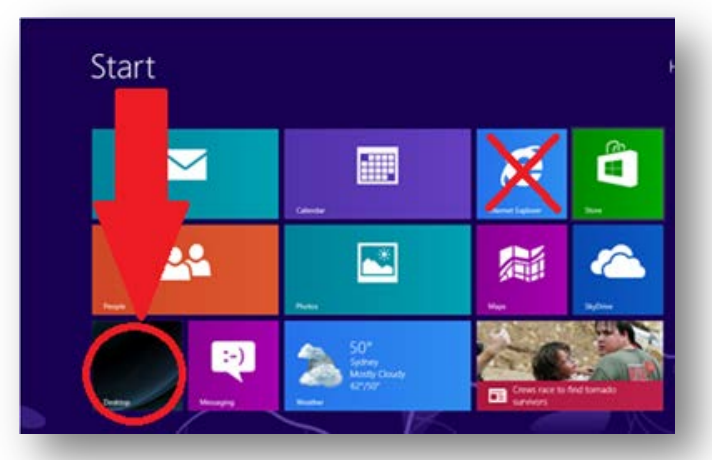

IE icon in Taskbar

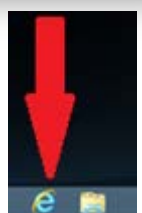

## **Downloading Citrix Receiver (ICA)**

If you are on a PC that currently does not have a Citrix client installed you will get a prompt to install the software to access your Citrix applications.

- 1. Click **Install**. This will take you to the Citrix site to download the Client for your OS type.
- 2. From the Citrix website select the **Citrix Receiver (ICA)** link under Most Downloaded. This will take you to the Citrix Client.
- 3. Click **Download Receiver for Windows**, this will start the install.
- 4. For the **Citrix License Agreement**, place a checkmark in the **I Agree** box and click **Continue**. **Note:** You may need to click the top line of the browser window if the browser is blocking access, and select **Download File** option.
- 5. Click **Run** on the **File Download – Security Warning** dialog box.
- 6. The Download progress box will appear.
- 7. Click **Yes** to allow the download if prompted.
- 8. Click **Install** to start the process.
- **Result:** The Citrix Receiver will be installed on your PC. As soon as it finishes, you will see your Icon screen.
- 9. Close any other browser windows that were left open during the Client Install.

**Note:** If the Save Launch.ica message appears, click **Cancel**.

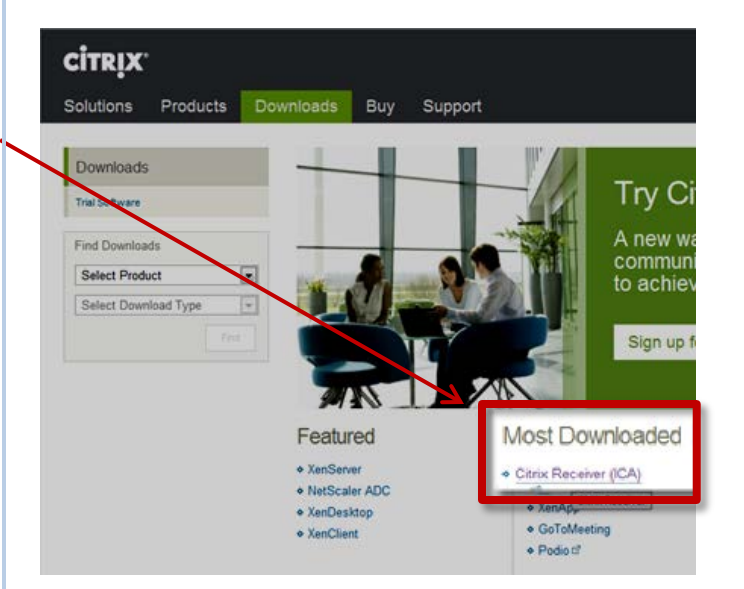

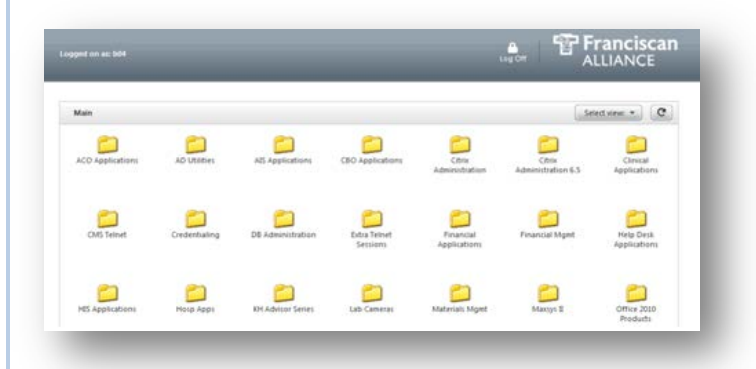

#### Citrix Main Menu Screen